# **Honorlock Instructor Guide**

### Contents

| Enabling Honorlock in Your Course Site      | 2  |
|---------------------------------------------|----|
| Enabling Honorlock for an Exam              |    |
| Explanation of Honorlock Proctoring Options | 7  |
| Viewing Honorlock Proctoring Results        |    |
| Helpful Resources                           | 11 |

### Enabling Honorlock in Your Course Site

- 1. If you do not see the Honorlock tool in the left-hand toolbar of your course site, you will need to enable it prior to enabling Honorlock for a particular exam. In your Canvas course site, click Settings.
- 2. Click the Navigation tab.
- 3. Drag Honorlock from bottom menu into top menu.
- 4. Click Save.

| Ongoing Term     | Course Details Sections Navigation                                                               | ps Feature Options |
|------------------|--------------------------------------------------------------------------------------------------|--------------------|
| Home             |                                                                                                  |                    |
| Syllabus         | Drag and drop items to reorder them in the course navig                                          | ation.             |
| Announcements Ø  | Home                                                                                             |                    |
| Modules          | Syllabus                                                                                         | :                  |
| Quizzes          | Announcements                                                                                    | :                  |
| Honorlock        | Modules                                                                                          | :                  |
| Zoom Conferences | Quizzes                                                                                          | :                  |
| Capsim           | Zoom Conferences                                                                                 | :                  |
| Assignments      | Capsim                                                                                           | :                  |
| Discussions      | Assignments                                                                                      | :                  |
| Piazza           | Discussions                                                                                      | :                  |
| Yellowdig        | Piazza                                                                                           | :                  |
| Grades           | Yellowdig                                                                                        | :                  |
| People           | Grades                                                                                           | :                  |
|                  | People                                                                                           | :                  |
| Mindomo Map      | Mindomo Map                                                                                      | :                  |
| Manage Users     | Manage Users                                                                                     | :                  |
| Instructor Tools | Instructor Tools                                                                                 | :                  |
| Quiz Extension   | Quiz Extension                                                                                   | :                  |
| GatorEvals       | GatorEvals                                                                                       | :                  |
| Collaborations Ø | Drag items here to hide them from students.                                                      | r                  |
| Pages Ø          | Disabling most pages will cause students who visit those pages to be re<br>the course home page. | irected to         |
| Outcomes Ø       | Honorlock<br>Page disabled, won't appear in navigation                                           | ÷                  |
| Files Ø          | Office 365                                                                                       | :                  |
| Settings         | Page disabled, won't appear in navigation Lessons Page disabled won't appear in pavigation       | ÷                  |

5. When you click the Honorlock tool, you may receive the following error message. If you do not see this error message, you can proceed to the next section of this guide, **Enabling Honorlock for an Exam**.

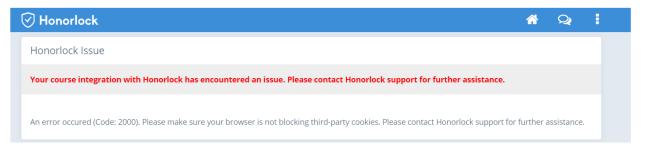

6. To resolve the above error message, you will need to ensure that Chrome is not blocking third-party cookies. You can do so by typing "chrome:flags" (without the quotation marks) into the Chrome address bar and pressing Enter on your keyboard. The following window will appear:

| Apps 📙 Interesting Stuff 📙 Various 📒 WCBA 🔮 | 🖇 Canvas Instructor G 📴 Instructor Course R 🍸 Institution   Univers 🐽 Flick                                                                                                    | r: Creative Com <b>UF</b> OneDrive @ UF |
|---------------------------------------------|----------------------------------------------------------------------------------------------------|-----------------------------------------|
|                                             | Q Bearch flags                                                                                                    | Reset all to default                    |
|                                             | Experiments                                                                                                    | 80.0.3987.13                            |
|                                             | WARNING: EXPERIMENTAL FEATURES AHEAD! By enabling these feat<br>compromise your security or privacy. Enabled features apply to all use                                          |                                         |
|                                             | Interested in cool new Chrome features? Try our beta channel.                                                                                                    |                                         |
|                                             | Available                                                                                                    | Unavailable                             |
|                                             | <ul> <li>Hardware-accelerated video decode</li> <li>Hardware-accelerated video decode where available. – Mac, Windows, Chro<br/>#disable-accelerated-video-decode</li> </ul>    | ome OS, Android Disabled •              |
|                                             | Override software rendering list                                                                                                    |                                         |
|                                             | Overrides the built-in software rendering list and enables GPU-acceleration<br>system configurations. – Mac, Windows, Linux, Chrome OS, Android<br><u>#ignore-gpu-blacklist</u> | on unsupported Disabled •               |
|                                             | Accelerated 2D canvas                                                                                                    |                                         |
|                                             | Enables the use of the GPU to perform 2d canvas rendering instead of using<br>rendering. – Mac, Windows, Linux, Chrome OS, Android                                              | ig software Enabled •                   |

7. Scroll through the list of features. Locate "SameSite by default cookies" and "Cookies without SameSite must be secure." Set them both to Disabled. Once both features have been set to Disabled, click the Relaunch button found in the right-hand bottom of the Chrome Features page. Chrome will relaunch and you can close the chrome://flags tab.

| SameSite by default cookies                                                                                                    |                         |
|----------------------------------------------------------------------------------------------------|-------------------------|
| Treat cookies that don't specify a SameSite attribute as if they were SameSite=L:<br>must specify SameSite=None in order to enable third-party usage. – Mac, Windo<br>Chrome OS, Android<br>#same-site-by-default-cookies                                                        |                         |
| <u></u>                                                                                                    |                         |
| Enable removing SameSite=None cookies                                                                                                    |                         |
| Enables UI on chrome://settings/siteData to remove all third-party cookies and s<br>Mac, Windows, Linux, Chrome OS                                                                                                    | ite data Default 🔻      |
| #enable-removing-all-third-party-cookies                                                                                                    |                         |
| Cookies without SameSite must be secure                                                                                                    |                         |
| If enabled, cookies without SameSite restrictions must also be Secure. If a cookies<br>SameSite restrictions is set without the Secure attribute, it will be rejected. This f<br>an effect if "SameSite by default cookies" is also enabled. – Mac, Windows, Linu<br>OS, Android | lag only has Disabled T |
| #cookies-without-same-site-must-be-secure                                                                                                    |                         |
| Enterprise cloud reporting in browser                                                                                                    |                         |
| Enable the enterprise cloud reporting in browser without installing the reporting (                                                                                                    | companion               |
| extension. This feature requires device level cloud mangement. – Mac, Windows<br>Chrome OS                                                                                                    |                         |
| #enterprise-reporting-in-browser                                                                                                    |                         |
|                                                                                                    |                         |
| Google Chrome.                                                                                                    | Relaunch                |
|                                                                                                    |                         |

8. You should now be able to launch Honorlock within your course site. If you need further assistance, see the **Helpful Resources** section of this guide.

### Enabling Honorlock for an Exam

1. In your Canvas course site, click Honorlock in the left-hand toolbar. If you do not see Honorlock, see the **Enable Honorlock in Your Course Site** section. *Note*: the first time you access Honorlock, you will need to click the blue Authorize button to link your account to Honorlock.

| Home             |                                                                      |
|------------------|----------------------------------------------------------------------|
| Syllabus         |                                                                      |
| Announcements Ø  |                                                                      |
| Modules          |                                                                      |
| Quizzes          |                                                                      |
| Zoom Conferences |                                                                      |
| Capsim           |                                                                      |
| Assignments      | C) CANVAS                                                            |
| Discussions      |                                                                      |
| Piazza           | Honorlock Developer Key                                              |
| Yellowdig        |                                                                      |
| Grades           | Honorlock Developer Key is requesting access to your account.        |
| People           | You are authorizing this app as .<br>Your email address is @ufl.edu. |
| Honorlock        | Cancel                                                               |
| Mindomo Map      |                                                                      |
| Manage Users     | Authorize                                                            |

2. In the Honorlock window, view the listing of exams that are available for that course site. Click the blue Enable button for the exam you wish to enable for Honorlock proctoring.

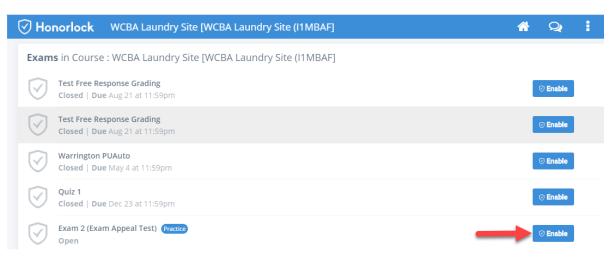

3. View and adjust as needed any of the exam proctoring options (see **Explanation of Proctoring Options** section for more information). *Note*: For most exams, instructors can keep the default option settings. Add any student or proctor instructions, as needed. Click the Enable button.

| 🕑 Honorlock                         | WCBA Laun                                               | dry Site [WCBA L    | aundry Site (l    | 1MBAF]                     |                |                          | 🖀 Q: l |
|-------------------------------------|---------------------------------------------------------|---------------------|-------------------|----------------------------|----------------|--------------------------|--------|
| Enable Exam : Ex                    | Enable Exam : Exam 2 (Exam Appeal Test) Show Profiles 🔻 |                     |                   |                            |                | Show Profiles 🔻          |        |
| You                                 | are now enabling                                        | this exam from your | LMS into Honorloc | k. Students will be requir | ed to use Hone | prlock to take this exan | n.     |
| Record Webcam                       | on 🧘                                                    | Webcam Failsafe     | OFF               | Record Screen              | on 🧹           | Record Audio             |        |
| Record Web Traffic                  | ON 🗸                                                    | Student Photo       | on 🗸              | Student ID                 | on 🧹           | Room Scan                |        |
| Network Speed Test                  | OFF                                                     | Manual Review       | OFF               | On-screen Calculator       | on 🧹           | Disable Copy/Paste       |        |
| Disable Printing                    | ON 🗸                                                    | Single Display      | on 🤷              | Browser Guard              | ON 🧹           | Whitelist URLs           | OFF    |
| Student Instructions:<br>Normal 🗘 B |                                                         |                     | Γ <sub>x</sub>    |                            |                |                          |        |
| Proctor Guidelines:                 |                                                         |                     |                   |                            |                |                          |        |
| Normal                              |                                                         |                     |                   |                            |                |                          |        |
| Show this exam to stu<br>Enable     | idents regardless                                       | of any restrictions | No , use the date | s on the exam to determin  | e stur         |                          |        |

4. Your exam is now enabled for Honorlock proctoring. The blue shield icon indicates that proctoring for the exam is enabled. You can click the Settings button to adjust any of the proctoring option settings.

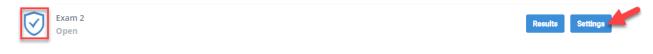

### **Explanation of Honorlock Proctoring Options**

#### **Record Webcam**

The student's webcam will be used to record during the exam session. Recommended: Yes, required for students to complete an exam via Honorlock

#### Webcam Failsafe

If the student's webcam fails during the exam, Honorlock will not stop the exam session. *Recommended: No* 

#### **Record Screen**

The student's entire screen will be recorded throughout the exam session. *Recommended: Yes* 

#### **Record Audio**

The student's audio will be recorded throughout the exam session. *Recommended: Yes* 

#### **Record Web Traffic**

The student's web activity will be logged and captured throughout the exam session. *Recommended: Yes* 

#### **Student Photo**

During the pre-exam verification process, a photo will be taken of the student's face to verify the test-taker's identify. *Recommended: Yes* 

#### **Student ID**

During the verification process, a photo will be taken of the student's school ID (or other government issued ID) to verify the test-taker's name and identify. *Recommended: Yes* 

#### **Room Scan**

During the verification process, students will rotate their camera 360 degrees, scanning their room and desk area to ensure no unauthorized people or items are in the testing environment. *Recommended: Yes* 

#### **Network Speed Test**

Students will be prompted to complete a Network Speed Test during the pre-exam verification process.

*Recommended: Yes, especially if extensive student Internet access issues are suspected or reported* 

#### **Manual Review**

A manual review of the exam session will be completed by an Honorlock proctor.

Recommended: Not available; review of exam proctoring sessions must be provided by UF instructor or other member of the teaching team

#### **On-screen calculator**

During the exam, students will be able to access and use the on-screen calculator. *Recommended: Yes, if applicable to exam content* 

#### **Disable Copy/Paste**

Students will not be able to copy or paste during the exam to prevent unauthorized distribution of test content. *Recommended: Yes, if students do not need access to other apps such as Excel or Word* 

#### Disable Printing

Students will be prevented from printing the test pages during the exam session to prevent unauthorized distribution of test content. *Recommended: Yes* 

#### **Single Display**

Students will have to unplug additional displays (such as dual monitors) so that only one screen is in use.

Recommended: Yes, required for students to complete an exam via Honorlock

#### **Browser Guard**

The student's browsers will be locked down during the exam session to non-exam-related activity. *Recommended: Yes* 

#### Whitelist URLs

Students will be able to access webpages other than their course site during the exam session. *Note: Yes, if applicable to exam content* 

### Viewing Honorlock Proctoring Results

1. To view the results from Honorlock proctoring for an exam, click the Results button.

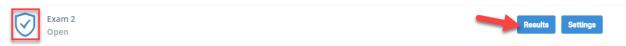

2. In the Exam Results window, you can view the User, Student ID, Exam Start date and time, Exam End date and time, Incident Level, and Session Details for each test-taker. If you would like to view the proctoring session for a particular student, click the View Session button.

| 🕑 Honorlock      | WCBA Launo     |                     | A Q I               |                |                             |
|------------------|----------------|---------------------|---------------------|----------------|-----------------------------|
| Exam Results : T | esting Honorlo | ock                 |                     | V              | ew Report Back To Exams     |
| Filter: High     | Medium         | Low Search:         |                     |                | Showing 1 to 2 of 2 entries |
| User             | Student ID     | Exam Started        | Exam Ended          | Incident Level | Session Details             |
| _                |                | 03/11/2020 11:39 AM | 03/11/2020 11:40 AM | Low            | View Session                |
|                  |                | 03/11/2020 11:26 AM | 03/11/2020 11:27 AM | Low            | ► View Session              |
|                  |                |                     |                     |                |                             |

 You will then be able to view video from the proctoring session that includes both a screen capture and a recording of the student while they are taking the exam. A timeline summary of various exam-related events is available in the bottom right of the View Session screen.

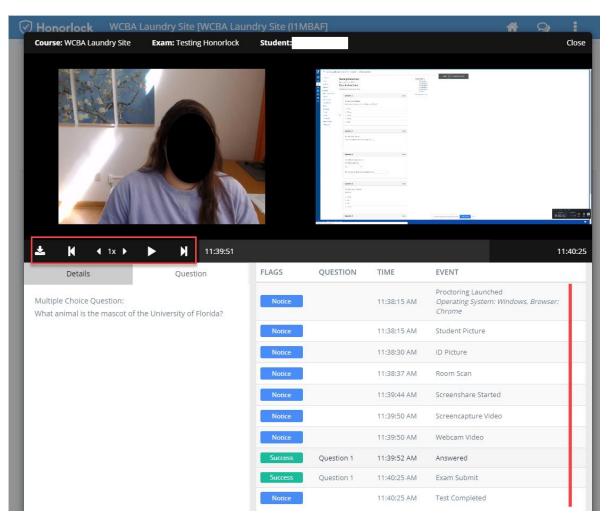

4. You can also click the View Report button to access a full summary of Honorlock's Violation & Incident Analysis report.

| 🕑 Honorlock      | WCBA Laundry Site [WCBA Laundry Site (I1MBAF] |                     |                     |                | A Q I                       |
|------------------|-----------------------------------------------|---------------------|---------------------|----------------|-----------------------------|
| Exam Results : T | esting Honorl                                 | ock                 |                     | v              | iew Report Back To Exams    |
| Filter: High     | Medium                                        | Low Search:         |                     |                | Showing 1 to 2 of 2 entries |
| User             | Student ID                                    | Exam Started        | Exam Ended          | Incident Level | Session Details             |
| -                |                                               | 03/11/2020 11:39 AM | 03/11/2020 11:40 AM | Low            | View Session                |
|                  |                                               | 03/11/2020 11:26 AM | 03/11/2020 11:27 AM | Low            | View Session                |
|                  |                                               |                     |                     |                |                             |

## Helpful Resources

Need help? You can call 844-243-2500, option 2, to reach Honorlock's support team. You can also call 352-392-4357, option 3 for support from the UF Computing Help Desk.